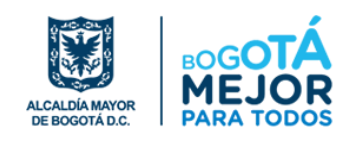

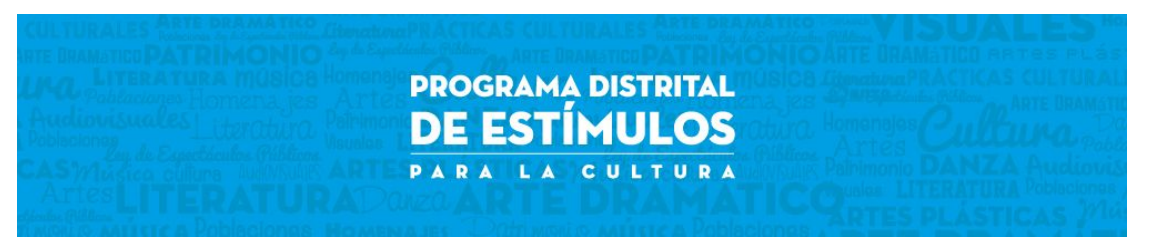

# Sistema de Inscripción En Línea - Programa Distrital De Estímulos.

Manual del usuario

# Contenido

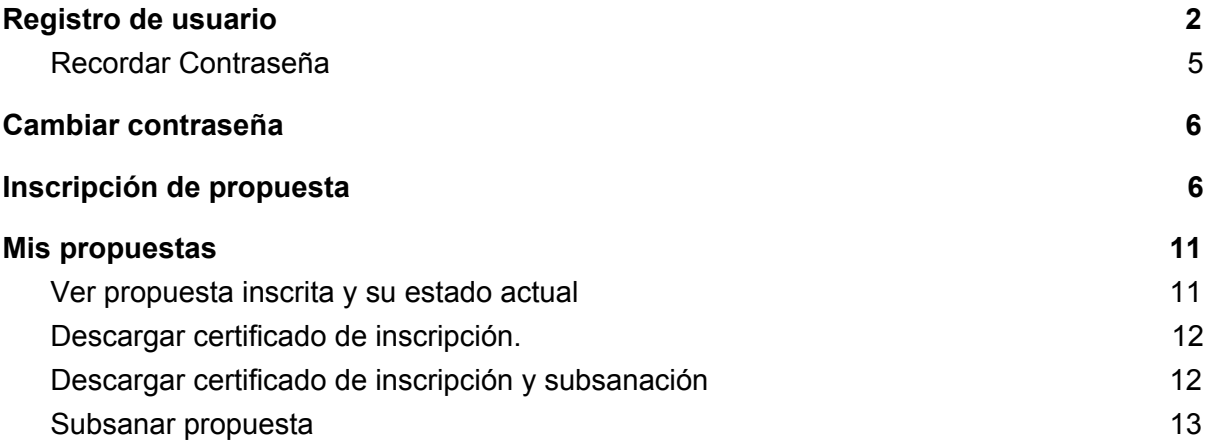

# <span id="page-2-0"></span>Registro de usuario

El registro de usuario como participante le permitirá realizar la inscripción y subsanación de propuestas a las convocatorias del Programa Distrital De Estímulo (PDE). El registro se logra siguiendo los siguientes pasos:

1. Ingrese al sitio WEB [siscred.scrd.gov.co/estimulos,](http://www.siscred.scrd.gov.co/estimulos) al ingresar se mostrará la siguiente página web:

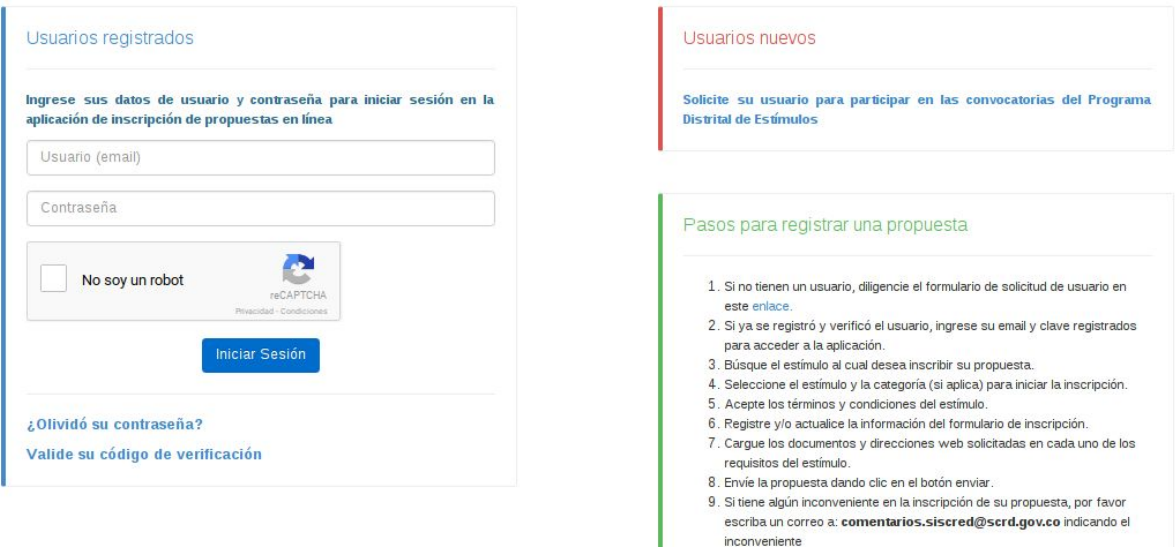

2. En la parte superior derecha de esta página aparecerá la sección "Usuarios nuevos", de clic sobre el texto informativo "Solicite su usuario para participar en las convocatorias del Programa Distrital de Estímulos". La aplicación lo llevará a la página de registro de usuario.

I

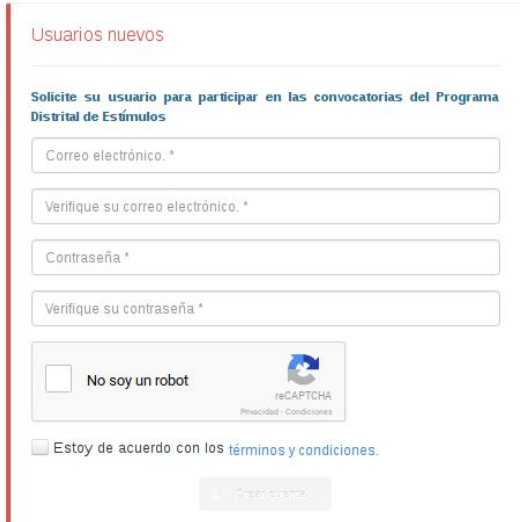

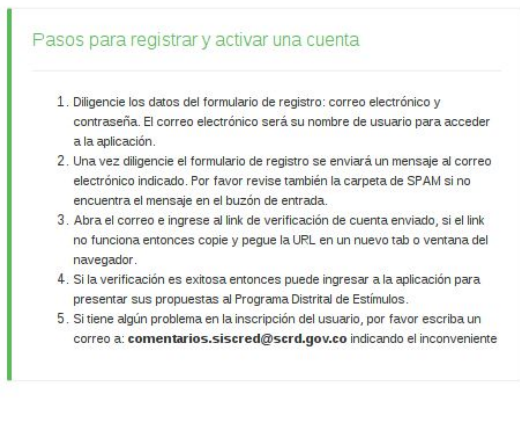

3. En esta página diligencie la información de correo electrónico y contraseña, chequee la validación de seguridad "No soy un robot" la cual garantiza que es un humano el que interactúa con la aplicación. De click en "términos y condiciones", si está de acuerdo chequee el campo "Estoy de acuerdo con los términos y condiciones". Una vez completado el formulario se habilitará el botón de "Crear Cuenta" de click en este para crear su usuario.

#### *Nota:*

- Lea detenidamente los términos y condiciones de uso del sitio Web para inscripción en línea del PDE.
- Para poder registrarse debe estar de acuerdo con los términos y condiciones de uso del sitio Web para inscripción en línea del PDE.
- El campo "Verifique su correo electrónico" se utiliza para garantizar que haya escrito correctamente el correo electrónico del campo anterior.
- El campo "Verifique su contraseña" se utiliza para garantizar que la contraseña seleccionada sea recordada por usted.
- Recuerde que el correo electrónico utilizado debe ser verídico y utilizado exclusivamente por usted en calidad de persona natural, o de representante en el caso de persona jurídica y/o agrupación. El correo electrónico será su nombre de usuario para acceder al sistema.
- 4. Al crear la cuenta de usuario, la aplicación enviará una notificación sobre la creación del usuario y el siguiente paso para activar la cuenta.

#### *Nota:*

- La notificación de creación de usuario será enviada al correo electrónico registrado en la página de registro de usuario.
- Si el correo no aparece en la bandeja de entrada por favor revise la carpeta de spam de su cliente de correo electrónico.
- 5. El correo enviado a su cuenta será similar al siguiente:

Bienvenido al sistema de inscripción en línea del **Programa Distrital de Estímulos.**

Su nombre de usuario para ingresar al sistema es el correo electrónico **zzzyyy@abc.com**. Para iniciar la inscripción de propuestas, debe verificar esta dirección de correo electrónico, ingresando al siguiente enlace:

http://siscred.scrd.gov.co/estimulos/estimulos/verificacion-usuario-concursante.xhtml?code= 3a86f5176736f15c60322d3e11b1b078b8bcc26be8b89a73003ee95285b6023d

Código de verificación: **3a86f5176736f15c60322d3e11b1b078b8bcc26be8b89a73003ee95285b6023d** Para confirmar que usted tiene acceso al correo electrónico utilizado como nombre de usuario de clic en el enlace enviado, si no es posible dar click sobre el enlace entonces copie y pegue toda la dirección web en el navegador.

Si el enlace se verifica exitosamente entonces se mostrará el siguiente mensaje en la aplicación.

Validación de registro de usuario

Su registro de usuario en el sistema de inscripción de propuestas del Programa Distrital de Estímulos se ha validado exitosamente. Haga click aquí para ingresar al sistema con su usuario y contraseña.

Una vez validado el registro de usuario puede ingresar con su correo electrónico y la contraseña registrados a la aplicación.

*Nota:*

- Si el enlace de verificación no funciona de clic en "Valide su código de verificación" ubicada en la página inicial de la aplicación: [siscred.scrd.gov.co/estimulos.](http://www.siscred.scrd.gov.co/estimulos) Deberá ingresar el correo electrónico y **el código de verificación** enviado.
- 6. Una vez realizada la validación del correo electrónico ingrese con su usuario y contraseña a la aplicación.

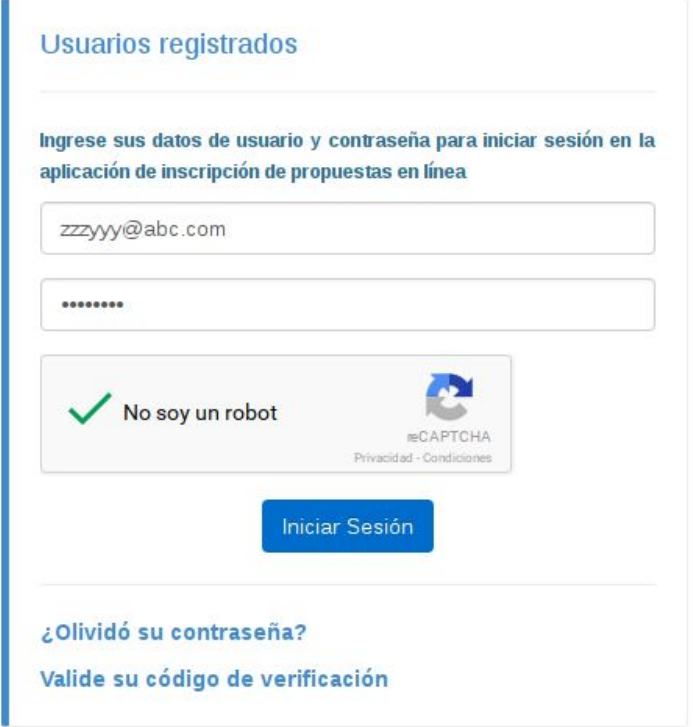

7. Al ingresar por primera vez al sistema deberá seleccionar el tipo de participante con el cual va inscribir todas sus propuestas, si usted es un participante individual entonces seleccione persona natural, si usted representa a una persona jurídica y/o agrupación entonces seleccione persona natural o agrupación según corresponda.

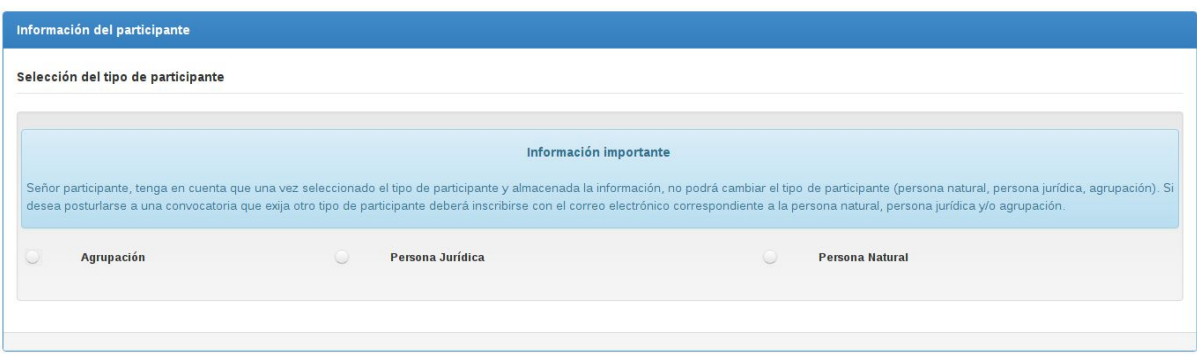

8. Según el tipo de participante se mostrará un formulario para diligenciar datos como: nombre, identificación, domicilio, información de contacto entre otros. Al diligenciar la información debe dar click en el botón guardar ubicado al final del formulario.

#### *Nota:*

- Si es persona natural se solicitarán los datos personales del participante individual.
- Si es persona jurídica o agrupación se solicitará la información de la organización que representa más los datos personales del representante.
- Una vez guardado el tipo de participante no se podrá cambiar, por tal razón si necesita inscribir propuesta con otro tipo de participante deberá crear un nuevo usuario con la información específica del nuevo tipo de participante.
- La información del participante se puede actualizar al registrar alguna propuesta.
- Los campos marcados con asterisco \* son obligatorios
- Los campos de Localidad y Barrio son obligatorios si su domicilio está en Bogotá D.C. La UPZ se actualiza según el barrio seleccionado.

### <span id="page-5-0"></span>Recordar Contraseña

La opción de recordar contraseña creará una nueva contraseña que será enviada a su correo electrónico, únicamente deberá diligenciar la información del correo electrónico con el cual se inscribió.

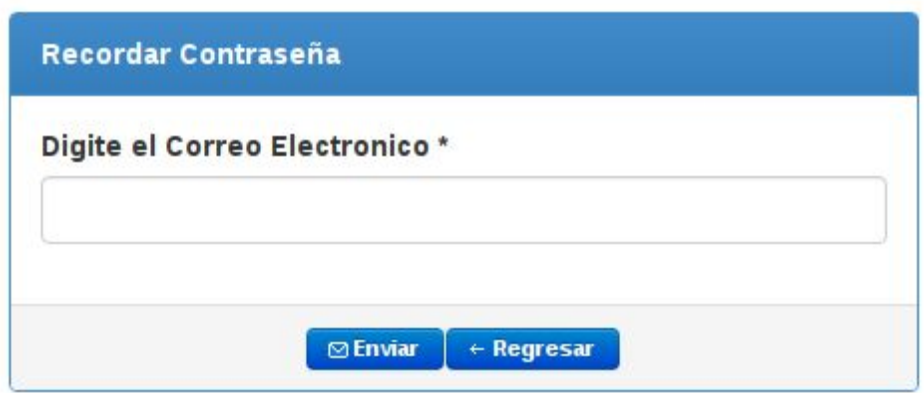

# <span id="page-6-0"></span>Cambiar contraseña

Al ingresar al sistema debe acceder al menú opciones cambiar contraseña, en esta página debe ingresar la contraseña actual y la nueva contraseña, posteriormente dar clic en el botón "Modificar"

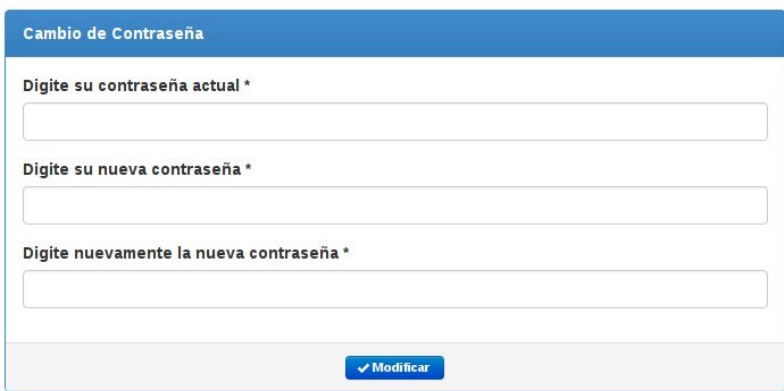

# <span id="page-6-1"></span>Inscripción de propuesta

Para registrar una propuesta debe dar clic en la opción "Inscribir propuesta" del menú localizado en la parte superior de la página.

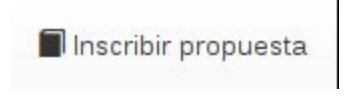

Al abrir la página se mostrarán las convocatoria vigentes para inscripción de propuestas, es decir aquellas que están en la etapa de **recepción de propuestas** en el momento actual. Tenga en cuenta que sólo se mostrarán las convocatorias que están dirigidas al tipo de participante seleccionado durante el registro del usuario.

El registro de la propuesta se divide en tres pasos:

#### **1. Selección de la convocatoria.**

Al abrir la página de inscripción de propuesta, se muestran las convocatorias vigentes a las cuales puede inscribirse, el sistema selecciona automáticamente el año actual, todas la entidades del sector y el check de convocatorias vigentes.

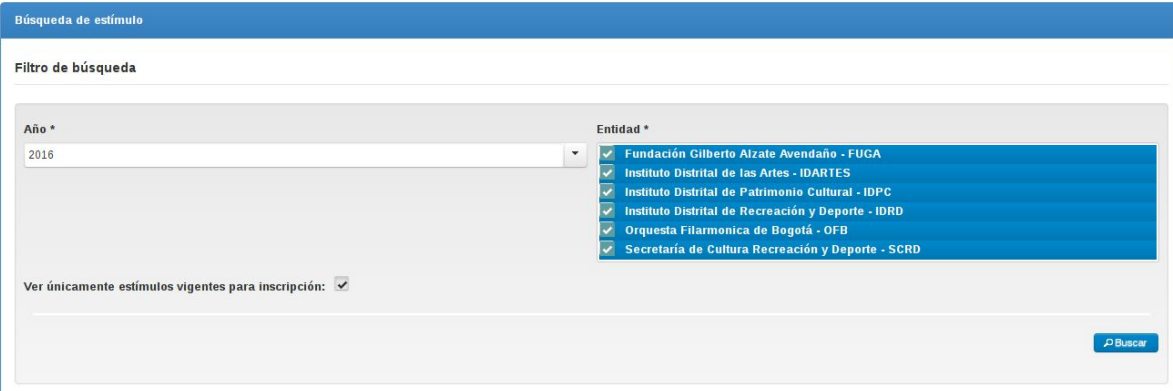

Si desea filtrar los resultados puede cambiar los parámetros de búsqueda, por ejemplo seleccionar una sola entidad para mostrar únicamente las convocatorias de dicha entidad.

Una vez identificada la convocatoria a la cual desea inscribirse debe dar clic en el botón "Seleccionar para inscribir propuesta" ubicado en la última columna de la tabla de convocatorias encontradas.

#### Seleccionar para inscribir propuesta

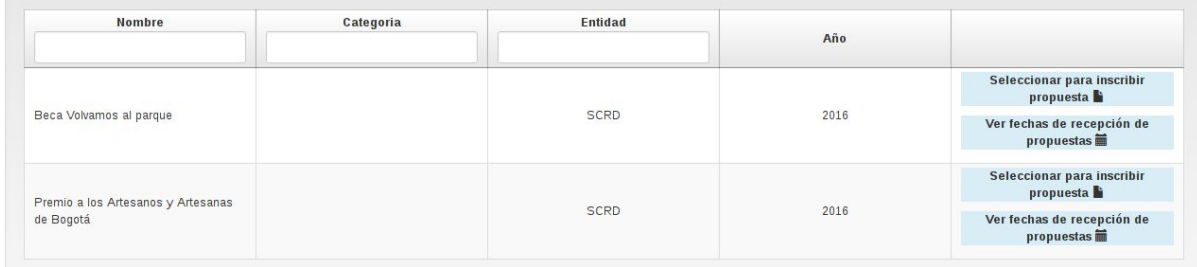

#### *Nota:*

- Si la convocatoria tiene categorías la tabla de *convocatorias encontradas* mostrará una fila por cada una de las categorías. Verifique bien la categoría a la cual se desea inscribir, una vez realizada la inscripción no se podrá cambiar la categoría.
	- Solo puede realizar una inscripción de propuesta por convocatoria.

#### **2. Formulario de inscripción.**

En el formulario de inscripción primero debe leer los términos y condiciones, y la autorización de uso para la convocatoria en la cual está participando, si está de acuerdo entonces seleccione **SI** en el campo "**He leído y acepto los términos, las condiciones y la autorización de uso"**

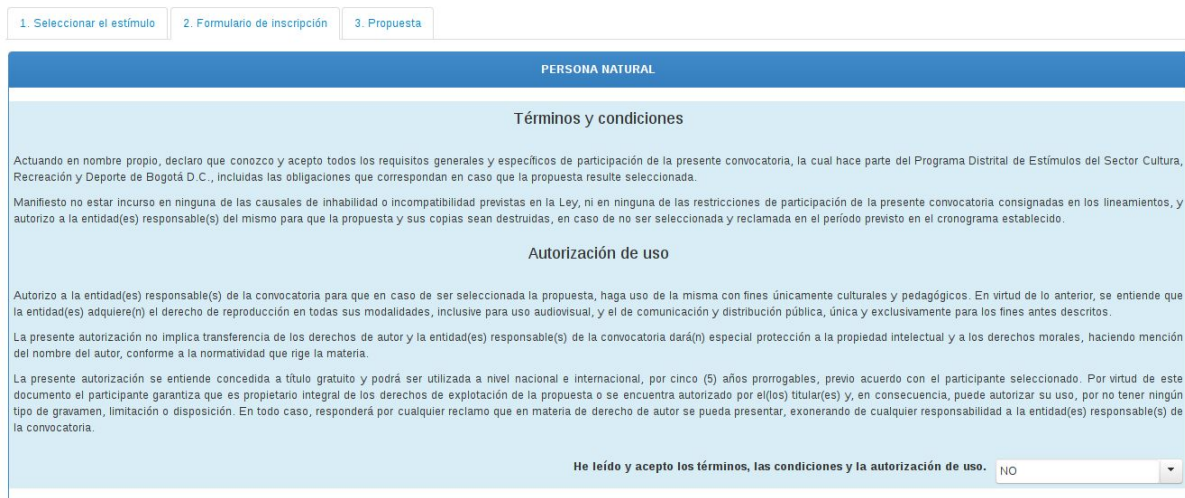

Al responder **SI** se cargará el formulario de inscripción con los datos registrados previamente, si desea actualizar algún dato por favor hágalo y posteriormente de clic en el botón siguiente ubicado en la parte inferior del formulario.

#### *Nota:*

- Si la convocatoria es con seudónimo se solicitará el nombre del seudónimo adicionalmente. Tenga en cuenta que los datos registrados en el formulario de registro no serán conocidos por el jurado calificador en la etapa de evaluación de propuestas.
- Si es persona natural se solicitarán los datos personales del participante individual.
- Si es persona jurídica o agrupación se solicitará la información de la organización que representa más los datos personales del representante.
- Los campos marcados con asterisco \* son obligatorios
- Los campos de Localidad y Barrio son obligatorios si su domicilio está en Bogotá D.C. La UPZ se actualiza según el barrio seleccionado.

#### **3. Registro de la propuesta.**

Diligencie el nombre de la propuesta el cual es obligatorio en el campo "Nombre de la propuesta".

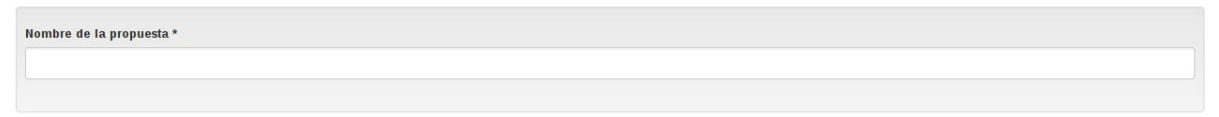

Cargue cada uno de los documentos solicitados en la convocatoria siguiendo los siguientes pasos.

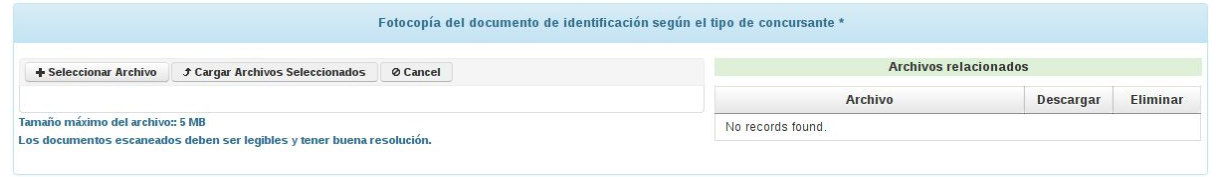

● Seleccione los archivos que desea cargar, de click en el botón "Seleccionar Archivos", recuerde que puede cargar varios archivos por cada requisito solicitado en la convocatoria.

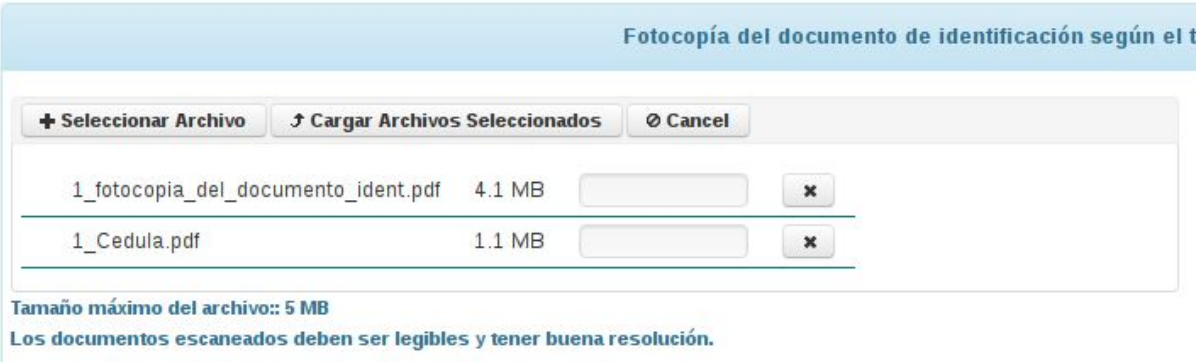

● De click en "Cargar Archivos Seleccionados", para cargar los archivos en el sistema. Durante la carga de los archivos se mostrará el avance, tenga en cuenta que la velocidad de cargue de los archivos depende de su conexión a internet, sea paciente a la hora de cargar los archivos.

Una vez cargados los archivos deberán aparecer en la tabla de "archivos relacionados" ubicada en la parte derecha.

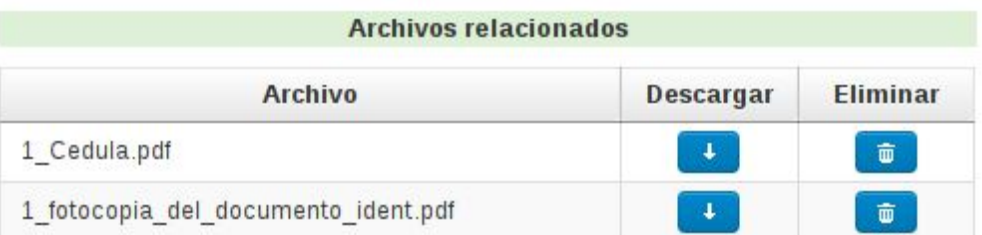

● Puede revisar el archivo cargado dando click en el botón de la columna descargar del archivo correspondiente, si desea eliminarlo puede hacerlo dando click en el botón de la columna eliminar.

Si el contenido de la propuesta solicita archivos de video y/o archivos de música deberá cargarlos en algún servicio en la nube donde pueda alojar esta información, una vez cargados debe relacionar la dirección web del recurso. Siga los siguientes pasos para registrar las direcciones web del contenido de la propuesta:

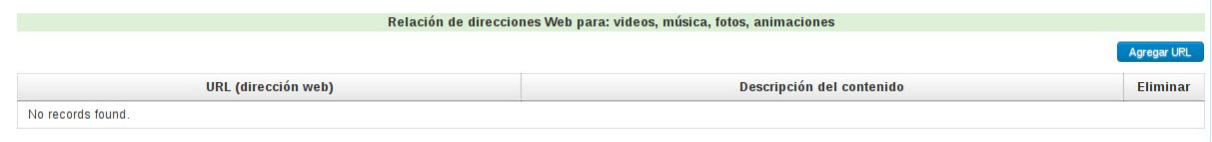

● De clic en el botón Agregar URL, se creará una nueva fila para diligenciar la dirección Web y la descripción del contenido del video.

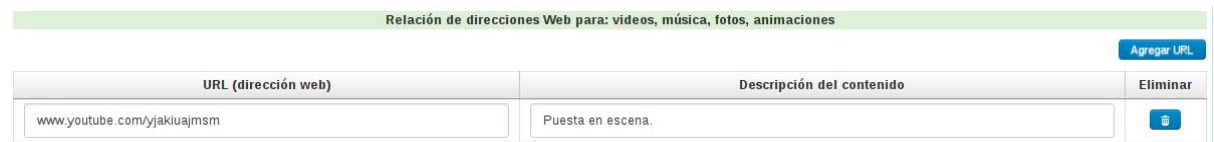

- En el campo "descripción del contenido del video" puede registrar también la información de seguridad para acceder al video.
- Puede agregar varias direcciones Web, para esto utilice el botón agregar URL las veces que sean necesarias.

Una vez registrados los archivos y las direcciones web (si aplica) puede inscribir la propuesta en la convocatoria seleccionada, para esto debe dar clic en el botón **"inscribir propuesta".** Al inscribir la propuesta se generará un certificado de inscripción el cual puede descargar en la opción de menú **"Mis Propuestas"**

*Nota:*

● Los requisitos marcados con asterisco (\*) son obligatorios.

- Puede realizar guardados parciales y continuar con la inscripción más adelante dando clic en guardar. Para regresar a la propuesta que estaba diligenciando por favor revise la sección de "**Mis Propuestas"**
- Recuerde que la relación de direcciones web únicamente aplica para el contenido de la propuesta en el caso que la convocatoria solicite archivos de música y/o video.
- La propuesta quedará inscrita únicamente hasta que de clic en el botón "Inscribir Propuesta". El botón "Guardar" únicamente almacenará la información en el sistema.

# <span id="page-11-0"></span>Mis propuestas

En la opción de mis propuestas puede consultar las propuestas guardadas y las inscritas. Además puede acceder a la subsanación de propuestas y continuar con la inscripción de una propuesta almacenada previamente.

Al dar clic en la opción de menú "mis propuestas" ubicado en la parte superior se accederán a todas las propuestas registradas organizadas por orden de inscripción. Estas se mostrarán en una tabla en la cual se puede filtrar por convocatoria, categoría y nombre.

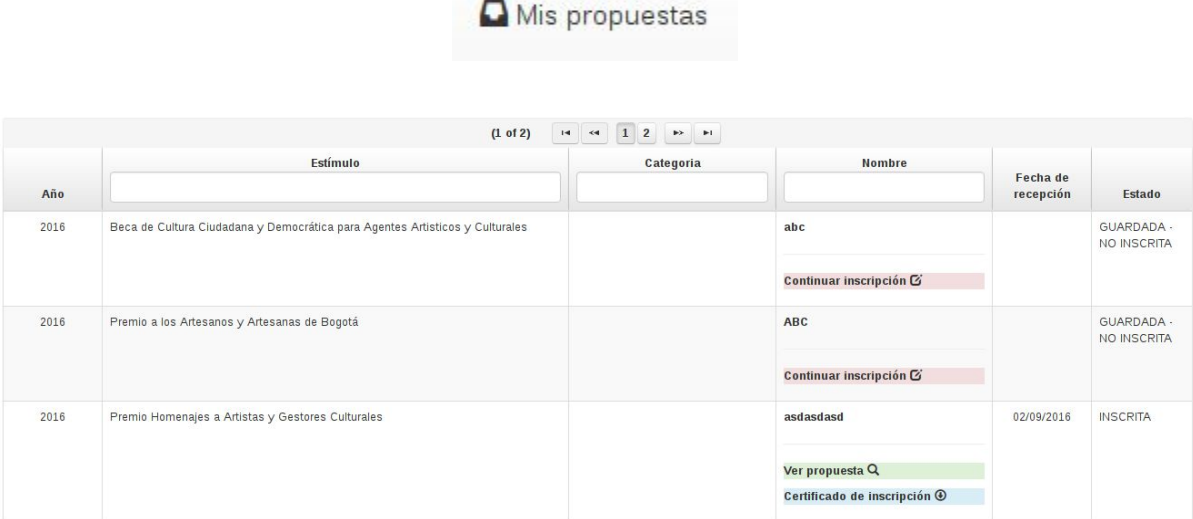

## <span id="page-11-1"></span>Ver propuesta inscrita y su estado actual

Una vez localizada la propuesta a revisar en la columna estado se mostrará el estado actual, esté podrá ser:

- GUARDADA NO INSCRITA: En este caso la propuesta se diligenció pero aún no se inscrito, para participar en la convocatoria es necesario que esté inscrita.
- INSCRITA: La propuesta está inscrita pero aún no ha sido verificada.
- HABILITADA: La propuesta fue verificada y está habilitada para la etapa de evaluación.
- RECHAZADA: La propuesta fue verificada y no está habilitada para la etapa de evaluación.
- POR SUBSANAR: La propuesta fue verificada y debe subsanar algunos documentos para continuar con una segunda instancia de verificación.

La información cargada en la propuesta se puede verificar siempre y cuando esté en los estados: INSCRITA, HABILITADA y RECHAZADA. Para revisar la propuesta debe dar clic en el botón Ver propuesta Q

Se mostrará la información del formulario de registro y los enlaces para descargar los archivos cargados

### <span id="page-12-0"></span>Descargar certificado de inscripción.

El certificado de inscripción únicamente estará disponible para las propuestas que se hayan inscrito, es decir aquellas que estén en los estados INSCRITA, HABILITADA, RECHAZADA y POR SUBSANAR.

Para acceder al certificado de inscripción debe dar clic en el botón: Certificado de inscripción  $<sup>①</sup>$ </sup> , al realizar esta acción se solicitará descargar y/o ver un PDF con los datos de la propuesta inscrita y los archivos relacionados.

### <span id="page-12-1"></span>Descargar certificado de inscripción y subsanación

El certificado de inscripción únicamente estará disponible para las propuestas que fueron subsanadas.

Para acceder al certificado de subsanación debe dar clic en el botón:  $C$ ertificado de subsanación  $\odot$ , al realizar esta acción se solicitará descargar y/o ver un PDF con los datos de la subsanación realizada.

### <span id="page-13-0"></span>Subsanar propuesta

La subsanación de propuestas únicamente aplica para las propuestas que se encuentra en el estado "POR SUBSANAR". Estas propuestas muestran en la columna nombre el botón de subsanar propuesta.

Subsanar propuesta G

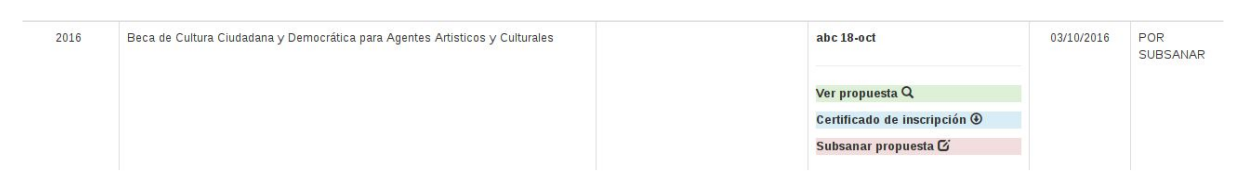

Al dar clic en este botón se accede a la subsanación de la propuesta, en la subsanación únicamente se muestran los requisitos que se deben subsanar, aquellos que no se deben subsanar no se muestran.

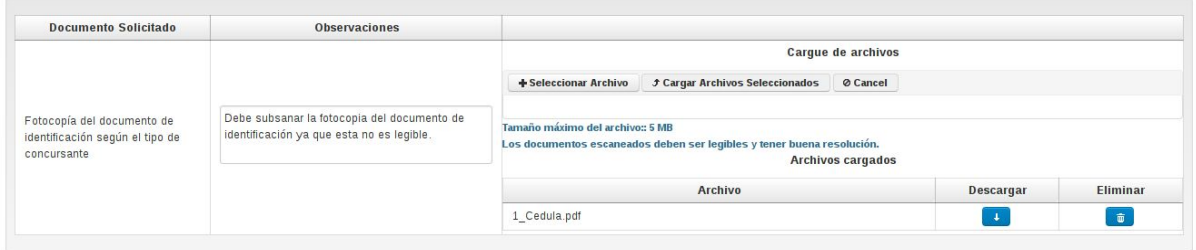

Cargue cada uno de los documentos solicitados en la subsanación siguiendo estos pasos:

● En archivos cargados se muestra el archivo cargado durante la inscripción si desea eliminarlo de clic en el ícono de la columna eliminar.

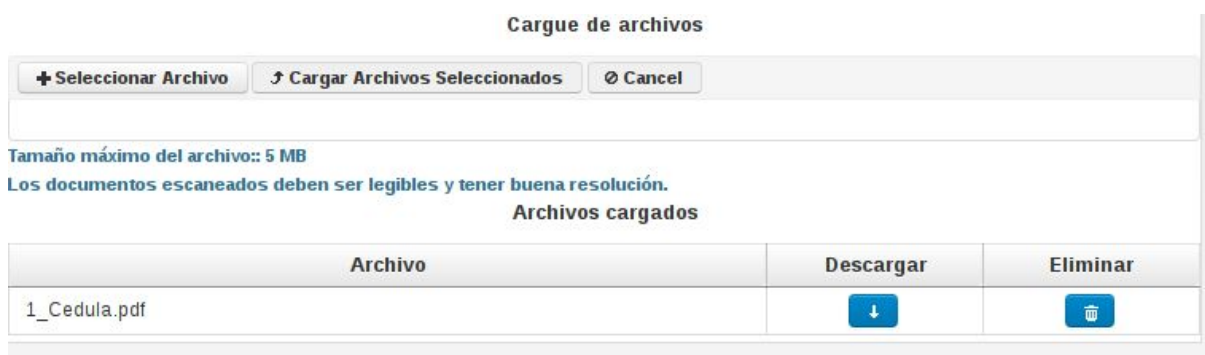

Para cargar los archivos de la subsanación de click en el botón "Seleccionar Archivos", recuerde que puede seleccionar varios archivos.

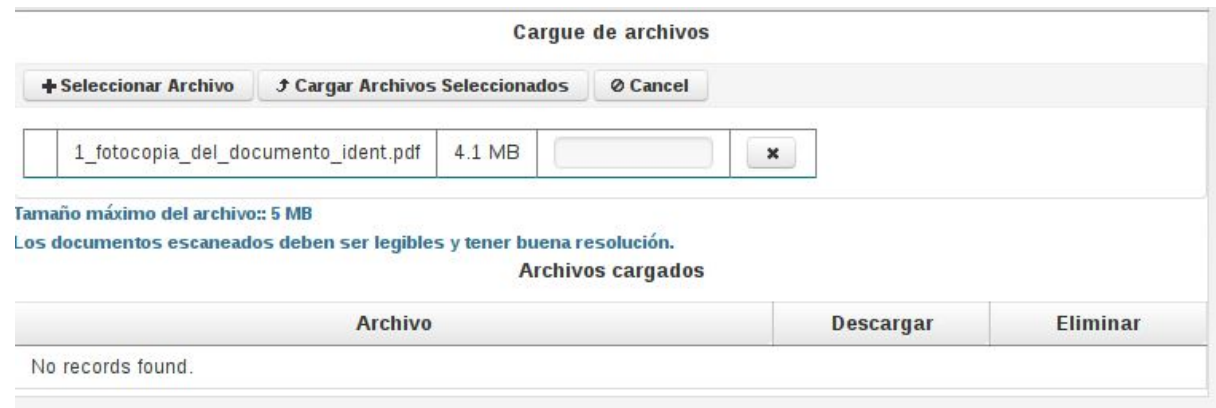

● De click en "Cargar Archivos Seleccionados", para cargar los archivos en el sistema. Durante la carga de los archivos se mostrará el avance, tenga en cuenta que la velocidad de cargue de los archivos depende de su conexión a internet, sea paciente a la hora de cargar los archivos.

Una vez cargados los archivos deberán aparecer en la tabla de "archivos cargados".

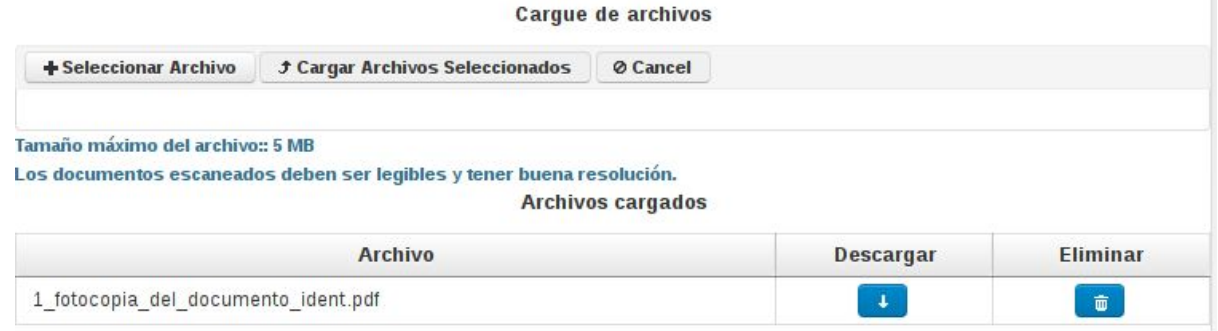

● Puede revisar el archivo cargado dando click en el botón de la columna "descargar" del archivo correspondiente, si desea eliminarlo puede hacerlo dando click en el botón de la columna eliminar.

Una vez cargados los nuevos archivos de subsanación de click en el botón guardar para realizar la subsanación. La propuesta quedará en el estado "SUBSANACIÓN RECIBIDA", puede ver este estado junto con el certificado de inscripción dando clic en "Mis Propuestas".